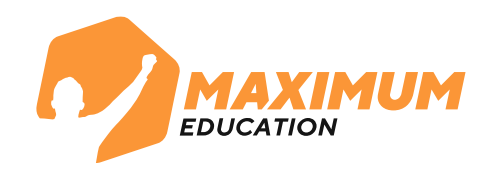

# **Инструкция для записи на бесплатные курсы от MAXIMUM Education через портал Госуслуг на программу «Код будущего»**

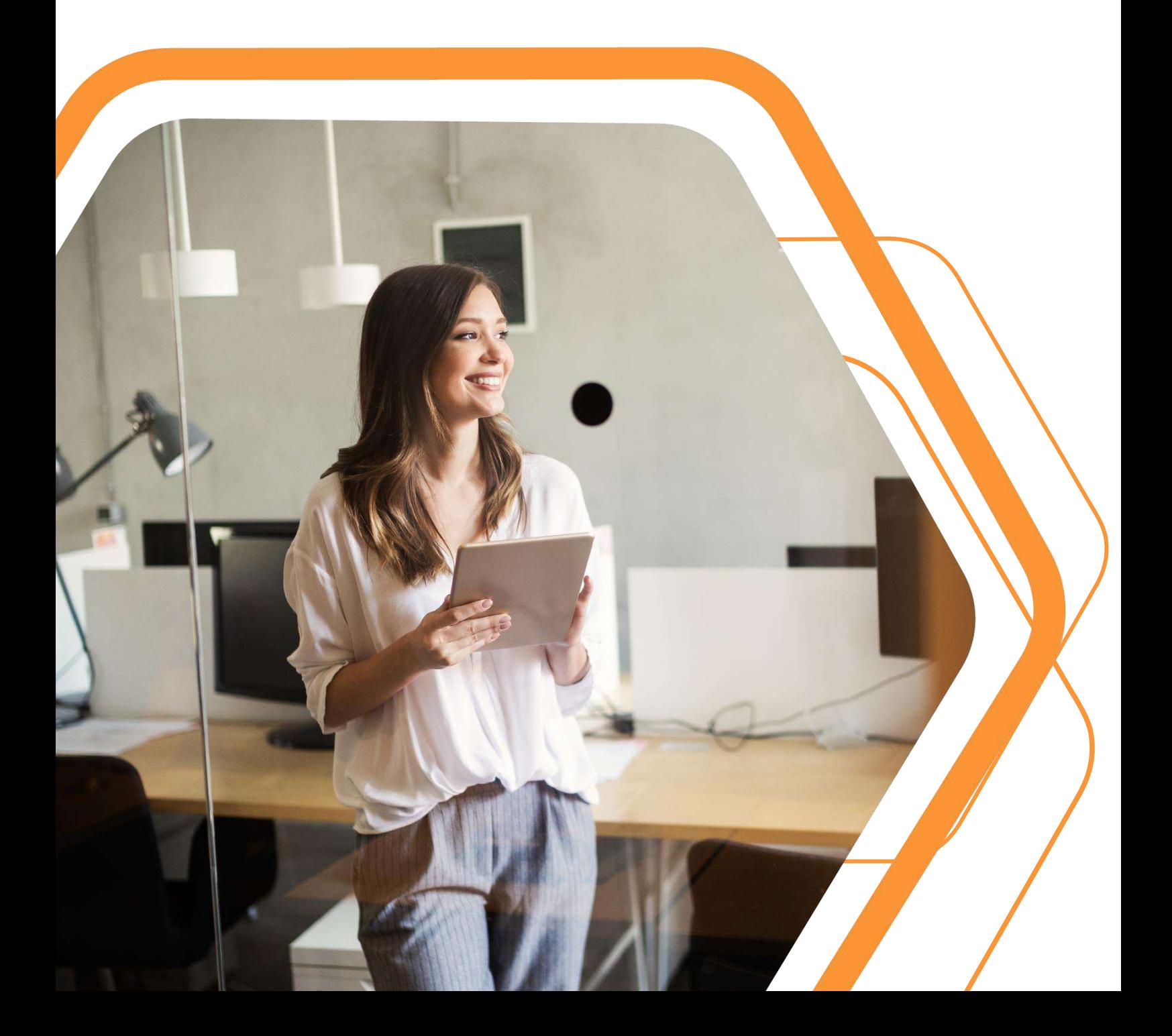

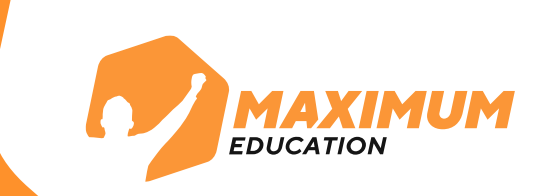

**1.** Перейдите на сайт по ссылке или отсканируйте QR-код справа

[https://maximumtest.ru/kod](https://mxedu.ru/kb2_online)[budushchego](https://mxedu.ru/kb2_online)

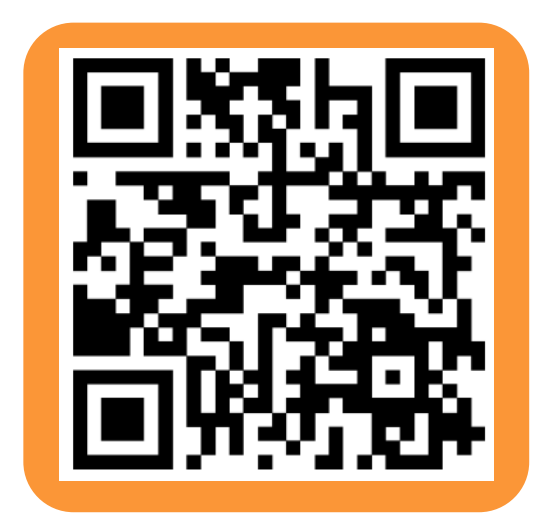

**2.** Оставьте свои данные в форме внизу страницы и нажмите кнопку «**Отправить**». **2.**

- Если данные заполняет родитель, используйте вкладку «**Родитель**»
- Если данные оставляет ученик, используйте вкладку «**Ученик**»

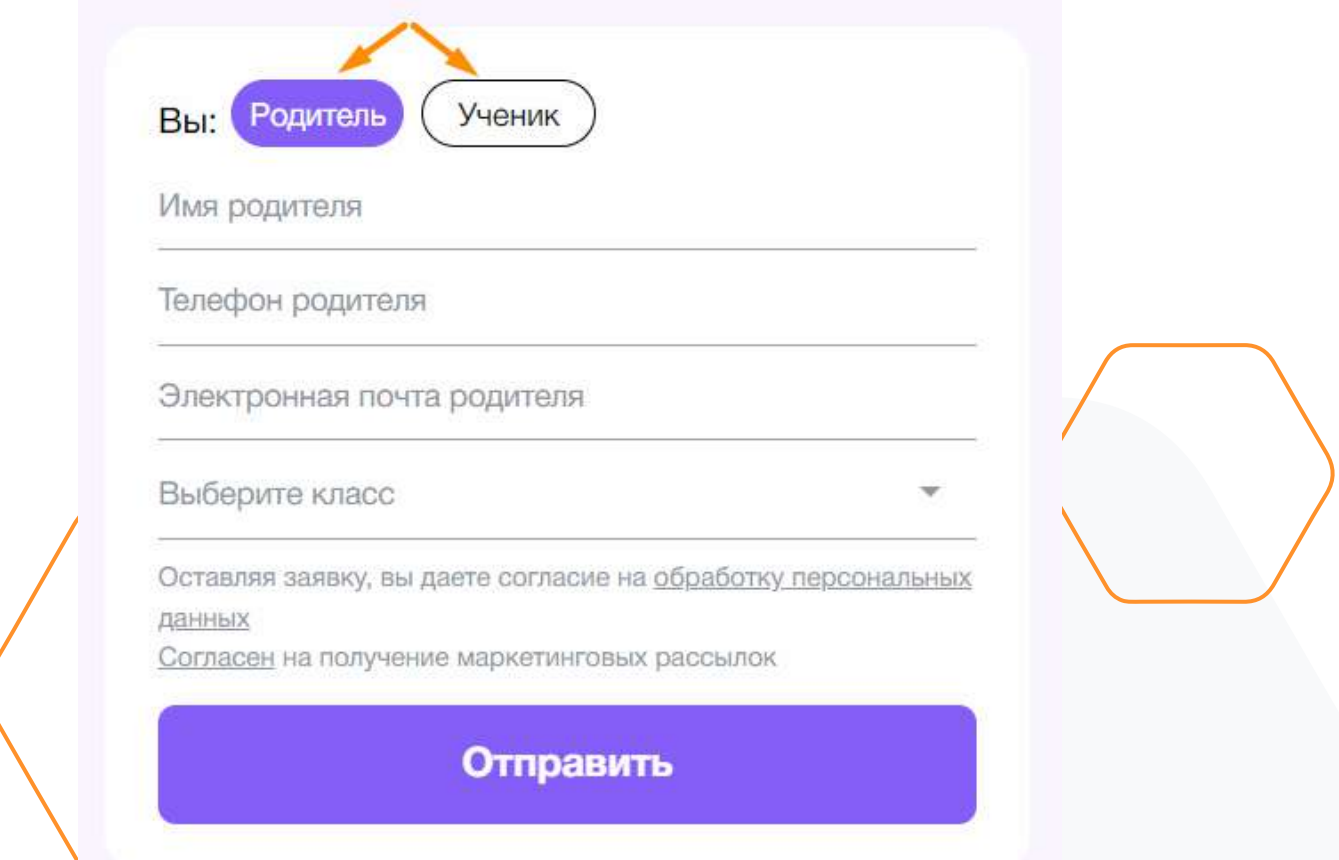

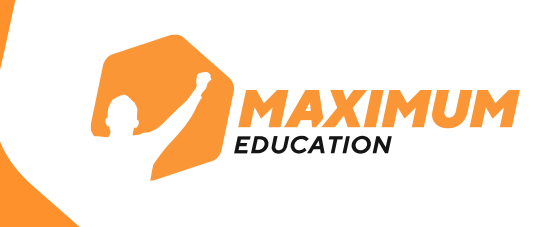

**3.** После заполнения формы появится сообщение со ссылкой на наш официальный [телеграм](https://mxedu.ru/tg_kb)-канал. А на вашу почту в течение нескольких минут придет **письмо с инструкцией**, как записаться на наш курс через портал [Госуслуг.](https://www.gosuslugi.ru/futurecode?sortKey=cfRating&organization=3538&view=online)

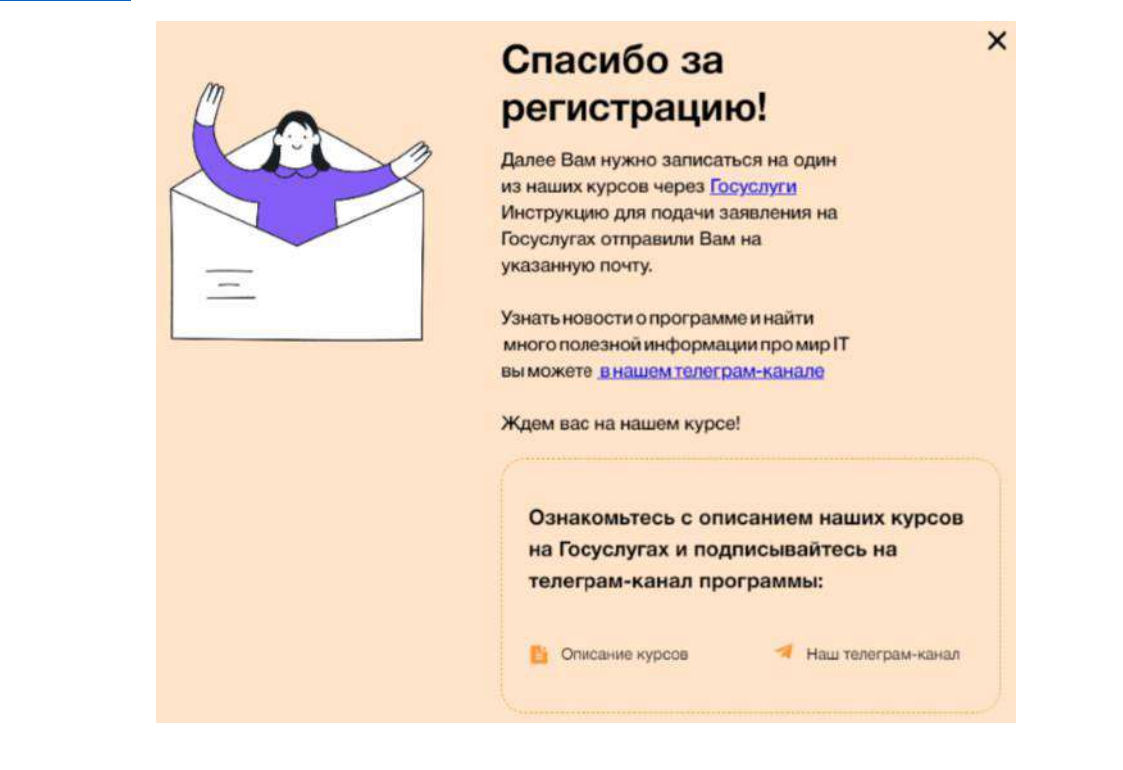

**4.** Также в каталог с нашими курсами можно перейти по этой ссылке или отсканировать QR-код справа:

[https://www.gosuslugi.ru/futurecode?sortKey](https://www.gosuslugi.ru/futurecode?sortKey=cfRating&organization=3538&view=online) [=cfRating&organization=3538&view=online](https://www.gosuslugi.ru/futurecode?sortKey=cfRating&organization=3538&view=online)

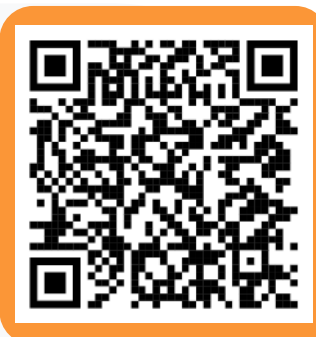

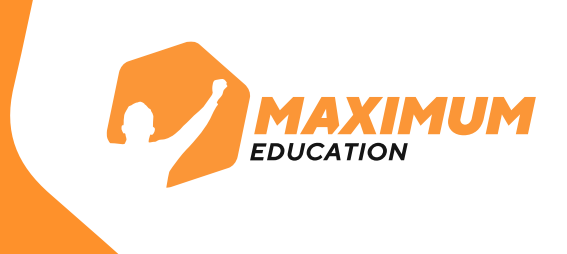

### **4.** В полученном письме перейдите в [каталог курсов](https://www.gosuslugi.ru/futurecode?sortKey=cfRating&organization=3538&view=online) на сайте Госуслуг

- 1. «Открой мир программирования с нуля на Python MAXIMUM»
- 2. «Как создать свой онлайн-бизнес: курс по разработке сайтов с нуля MAXIMUM»
- 3. «Кибергерои: на страже безопасности в интернете MAXIMUM»
- 4. «Создаем крутую графику: уроки дизайна с нуля MAXIMUM»
- 5. «Информатика на Python MAXIMUM»
- 6. «Создание своей первой игры: курс для современных геймеров MAXIMUM»
- 7. «Создай код без программирования: zerocoding с нуля MAXIMUM»
- 8. «От знаний к навыкам: программирование для юристов, журналистов и врачей MAXIMUM»

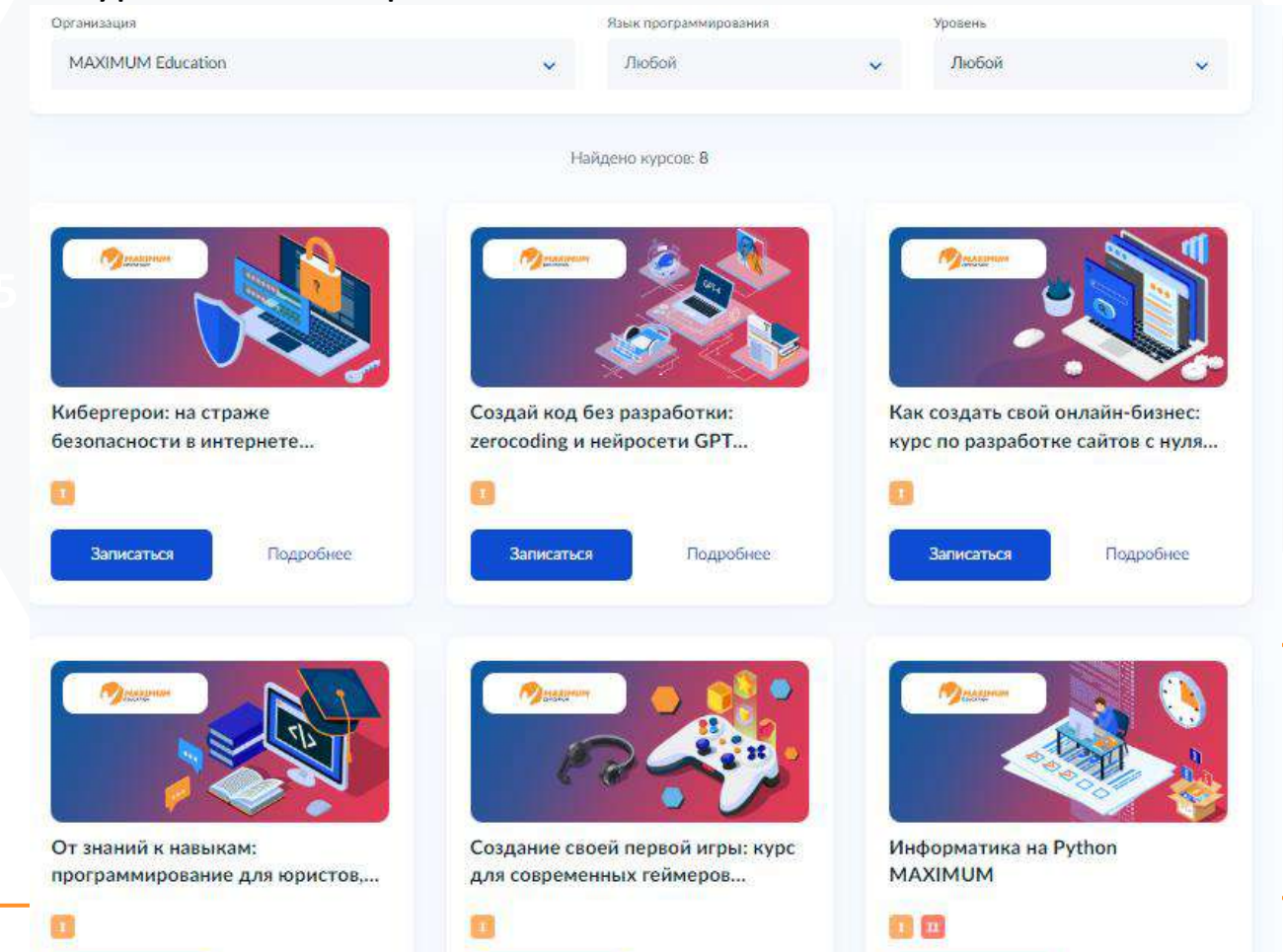

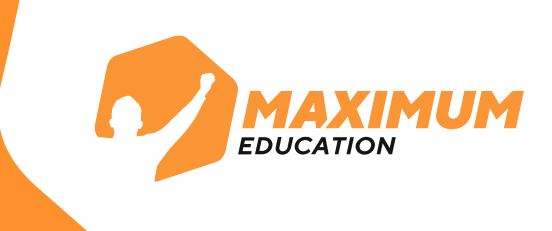

# **5.** Перейдите на страницу понравившегося курса, изучите о нем информацию и нажмите справа на кнопку «**Записаться»** для заполнения анкеты.

#### Открой мир программирования с нуля на Python **MAXIMUM**

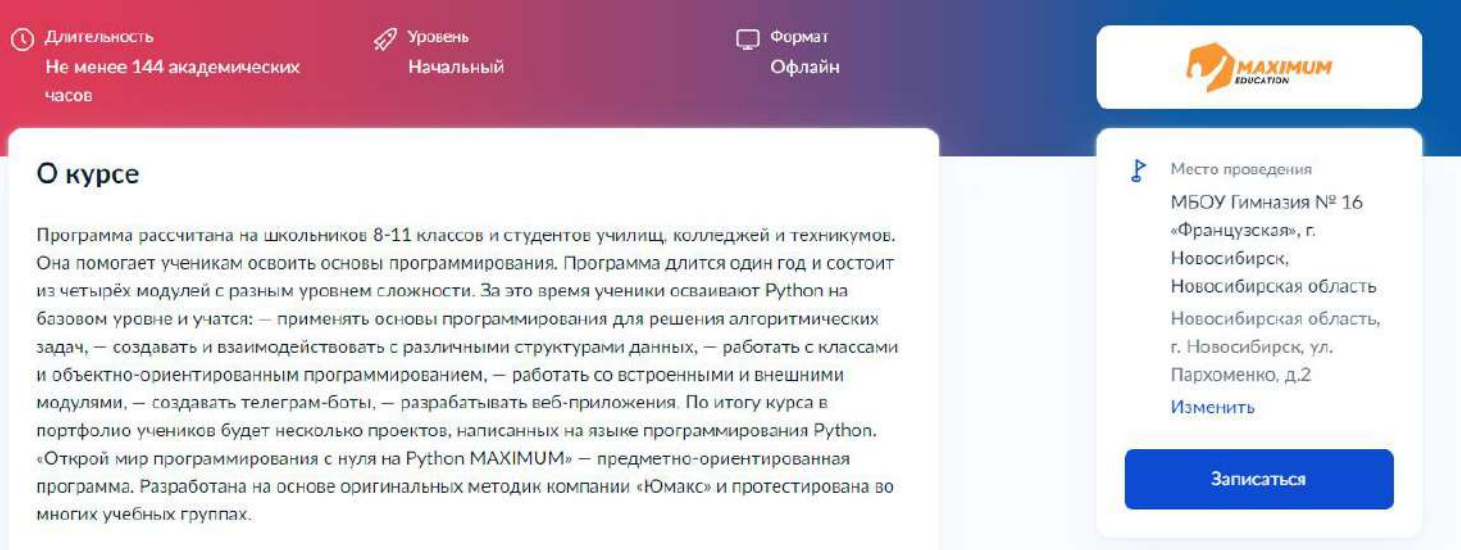

**ВАЖНО:** Подать заявление на участие могут **школьники 8-11 классов или студенты техникумов, колледжей**  любого курса. Если у ученика нет подтвержденной учетной записи на портале Госуслуг, подать заявление могут его родители или законные представители.

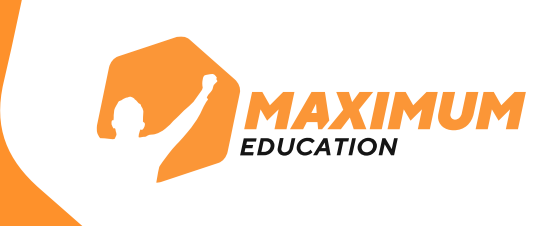

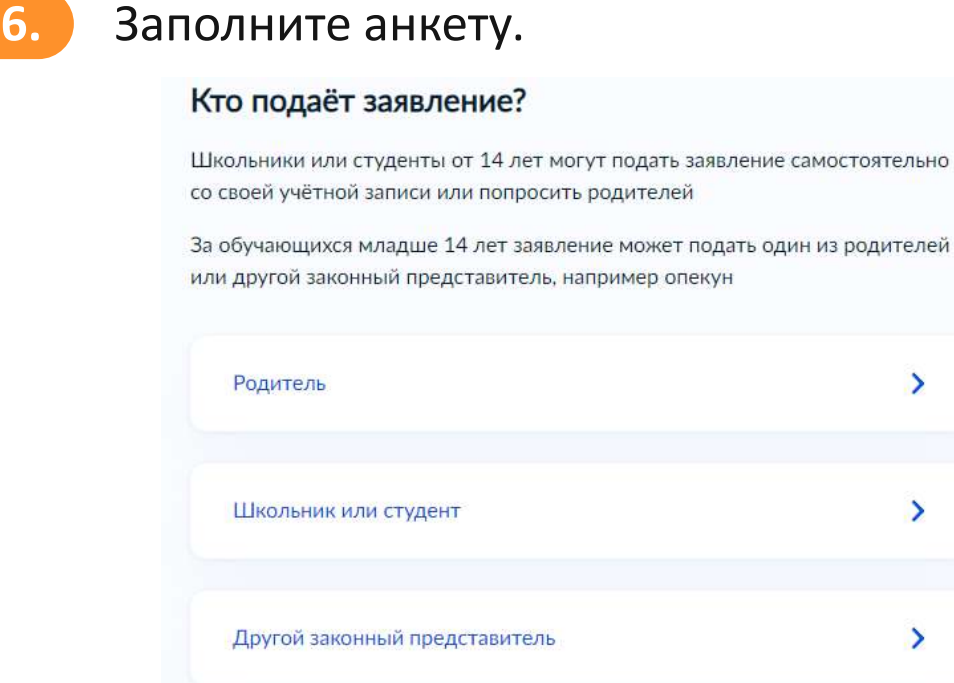

**ВАЖНО:** На этом этапе необходимо будет прикрепить **справку об обучении** из вашей образовательной организации. Ее можно взять в администрации учебного заведения, где учится школьник или студент. Справка должна быть выдана **не позднее 30 дней** до даты подачи заявления.

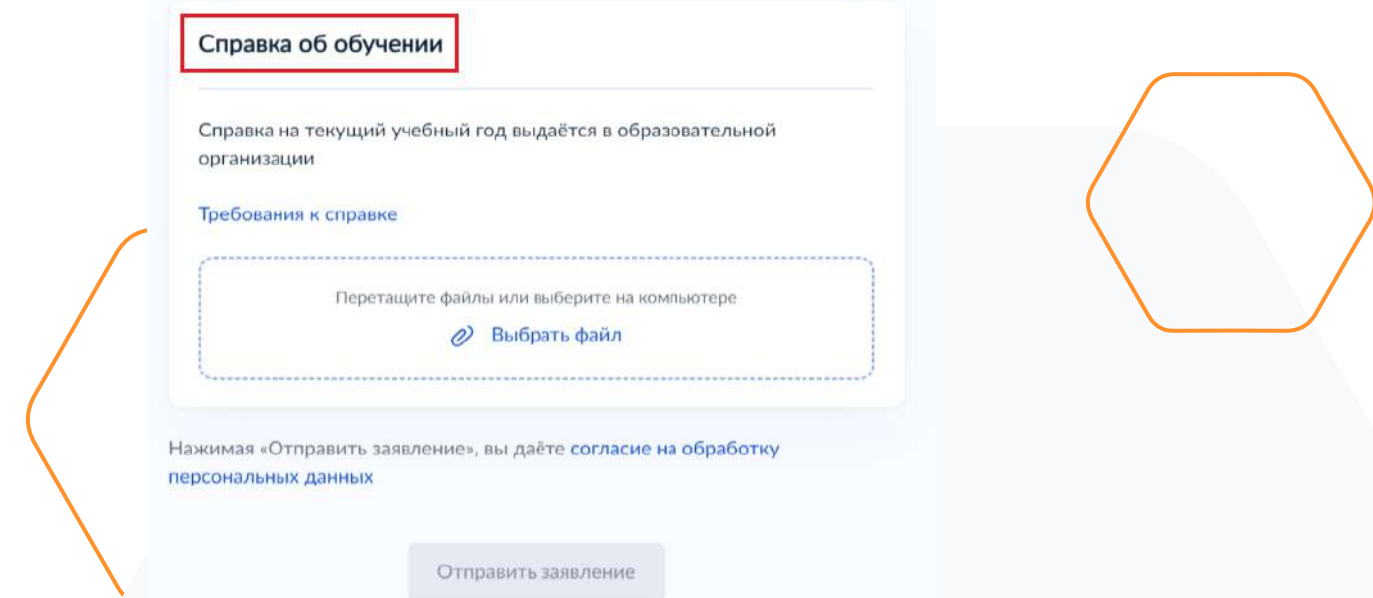

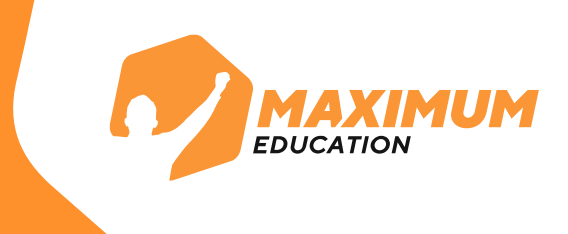

**7.** После заполнения дождитесь результатов рассмотрения анкеты. Они придут на почту и в личный кабинет Госуслуг в течение **5-7 дней.**

#### Заявление отправлено в «Университет 2035»

Дождитесь результатов рассмотрения заявления - они придут на электронную почту и в личный кабинет

(1) Срок оказания услуги До 45 рабочих дней

#### Что дальше

- 1. После рассмотрения заявления пройдите тестирование. Инструкция по прохождению придёт на электронную почту и в личный кабинет
- 2. После тестирования дождитесь результатов они придут на электронную почту и в личный кабинет
- 3. Если тест сдан успешно, ваш родитель или представитель должен заключить с образовательной организацией договор на бесплатное обучение. Вся информация о курсе придёт на электронную почту. Если нет - вы сможете выбрать другой курс или получить бесплатный электронный курс для самостоятельного изучения

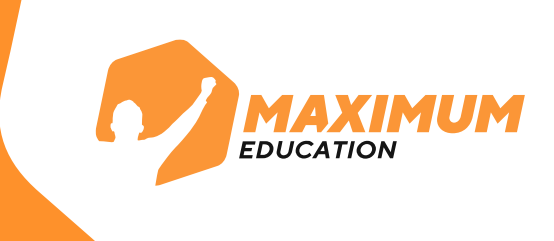

**8.** В случае **успешного рассмотрения** анкеты в личный кабинет на портале Госуслуг и на почту придет письмо для прохождения **единого вступительного испытания**. Воспользуйтесь **указанными в письме** логином и паролем от **Leader-ID**, чтобы зайти на платформу.

В случае неуспешного рассмотрения анкеты вы можете узнать причину отказа в личном кабинете на сайте Госуслуг.

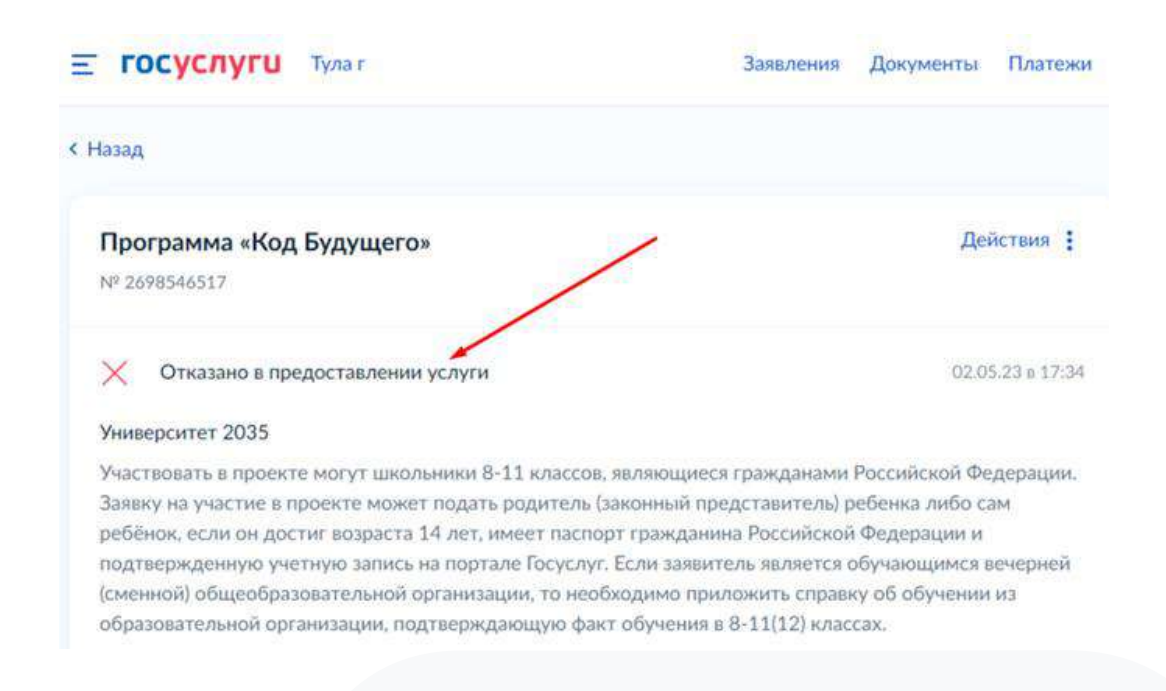

Также вы можете обратиться с вопросами **на горячую линию программы** 8 800 700-20-36 или написать **на почту**  futurecode@2035.university

**9.** Перейдите по ссылке в письме и авторизуйтесь на платформе для прохождения вступительного испытания. Для этого нажмите на кнопку **«Войти с помощью 20.35».** Воспользуйтесь указанными в письме логином и паролем.

**EDUCATIO** 

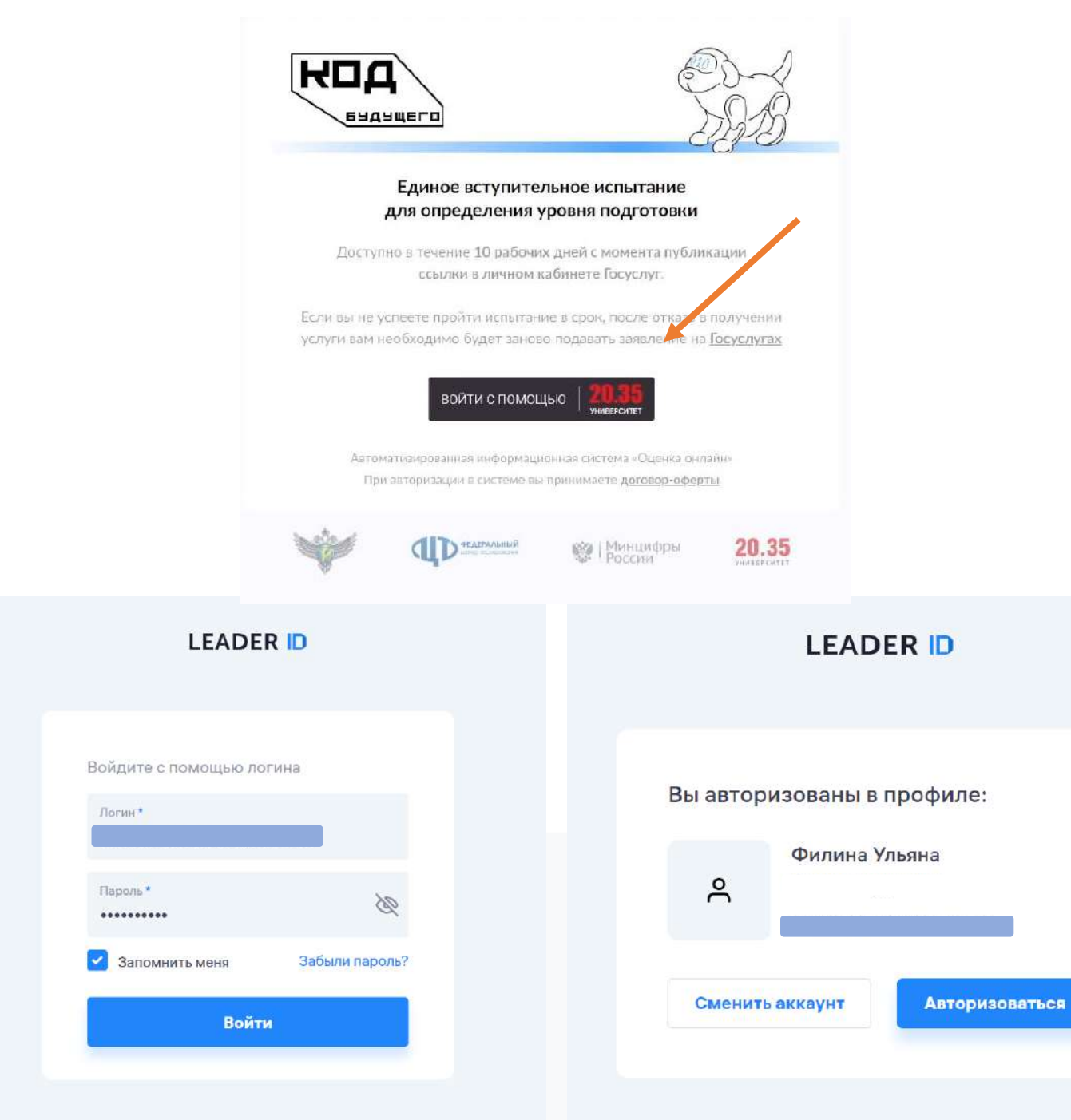

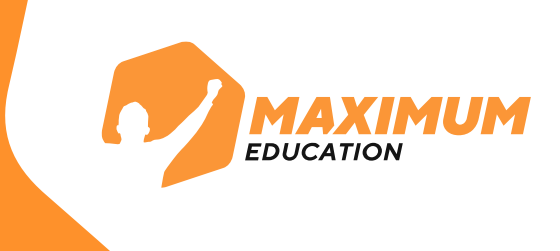

# **10.** После успешной авторизации вы попадете в личный кабинет для прохождения **единого вступительного испытания.**

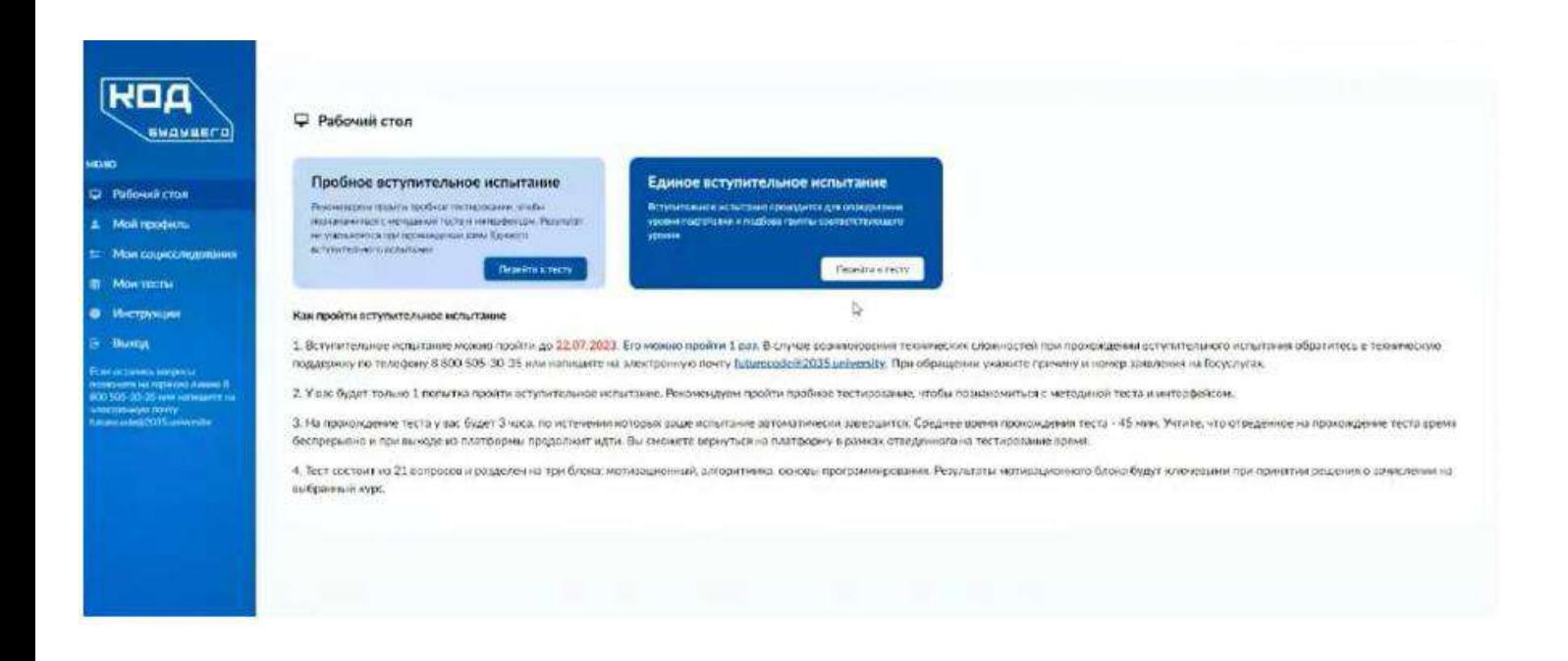

#### Инструкции по работе с личным кабинетом и краткая видеопрезентация находятся во вкладке «**Инструкции**» **11.**

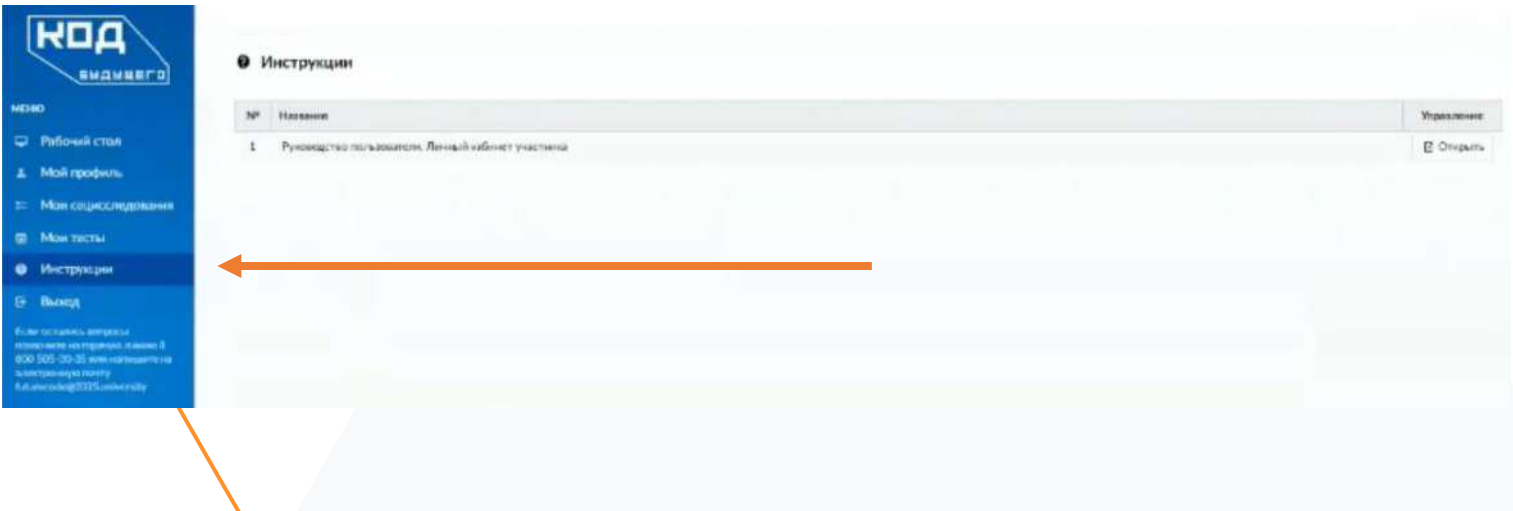

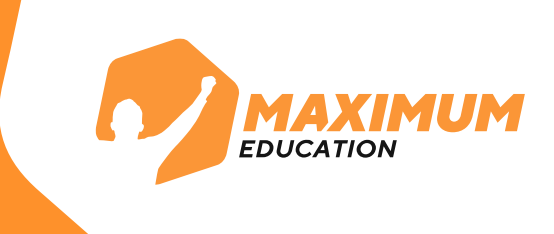

**12.** После входа в личный кабинет вам дается **10 рабочих дней** для прохождения единого вступительного испытания. На рабочем столе указана **дата**, до которой вам нужно пройти тест. В случае непрохождения единого вступительного испытания в указанные сроки, оно будет засчитано как **неуспешное.**

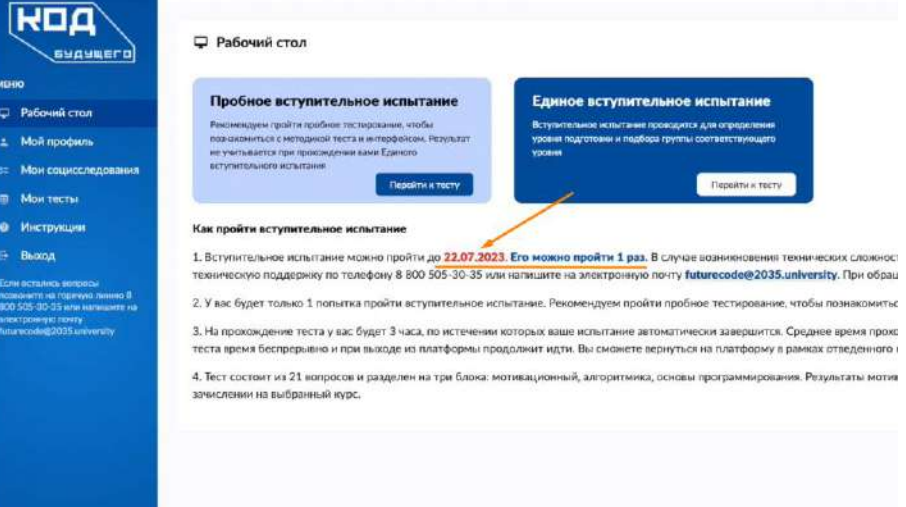

**13.** Перед прохождением единого вступительного испытания, рекомендуем пройти **пробное вступительное испытание** для знакомства с интерфейсом и структурой вопросов. Количество попыток прохождения неограниченно.

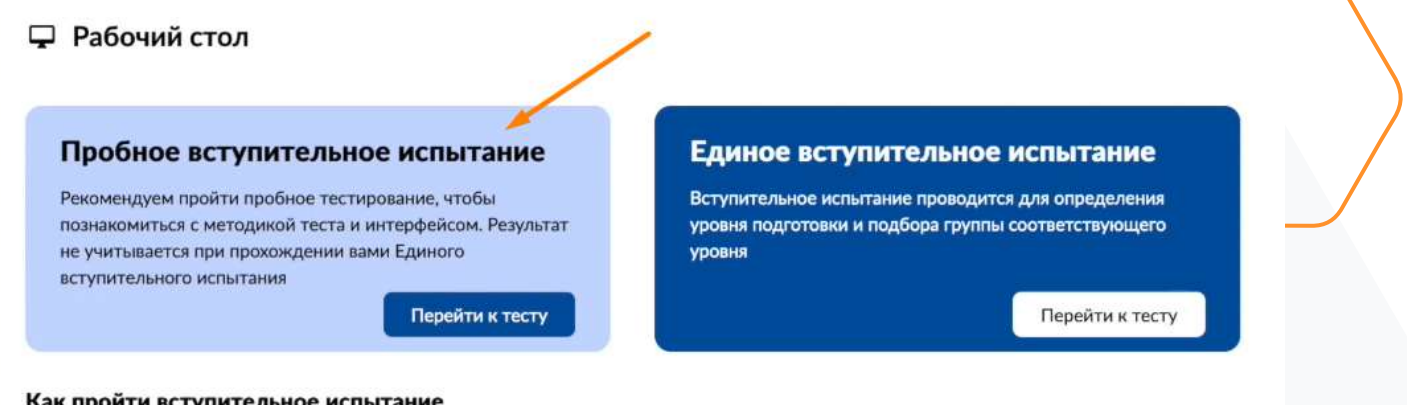

Как пройти вступительное испытание

1. Вступительное испытание можно пройти до 22.07.2023. Его можно пройти 1 раз. В случае возникновения технически техническую поддержку по телефону 8 800 505-30-35 или напишите на электронную почту futurecode@2035.university

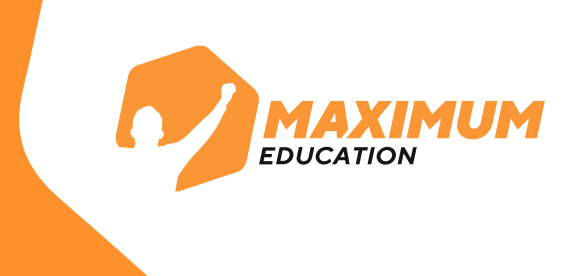

**14.** На прохождение единого вступительного испытания у вас будет **только 1 попытка** и **3 часа**. Обратный отсчет времени начнется с запуска тестирования.

Итоговое тестирование включает **3 блока вопросов:**

- 1. Мотивационная часть
- 2. Алгоритмика
- 3. Программирование

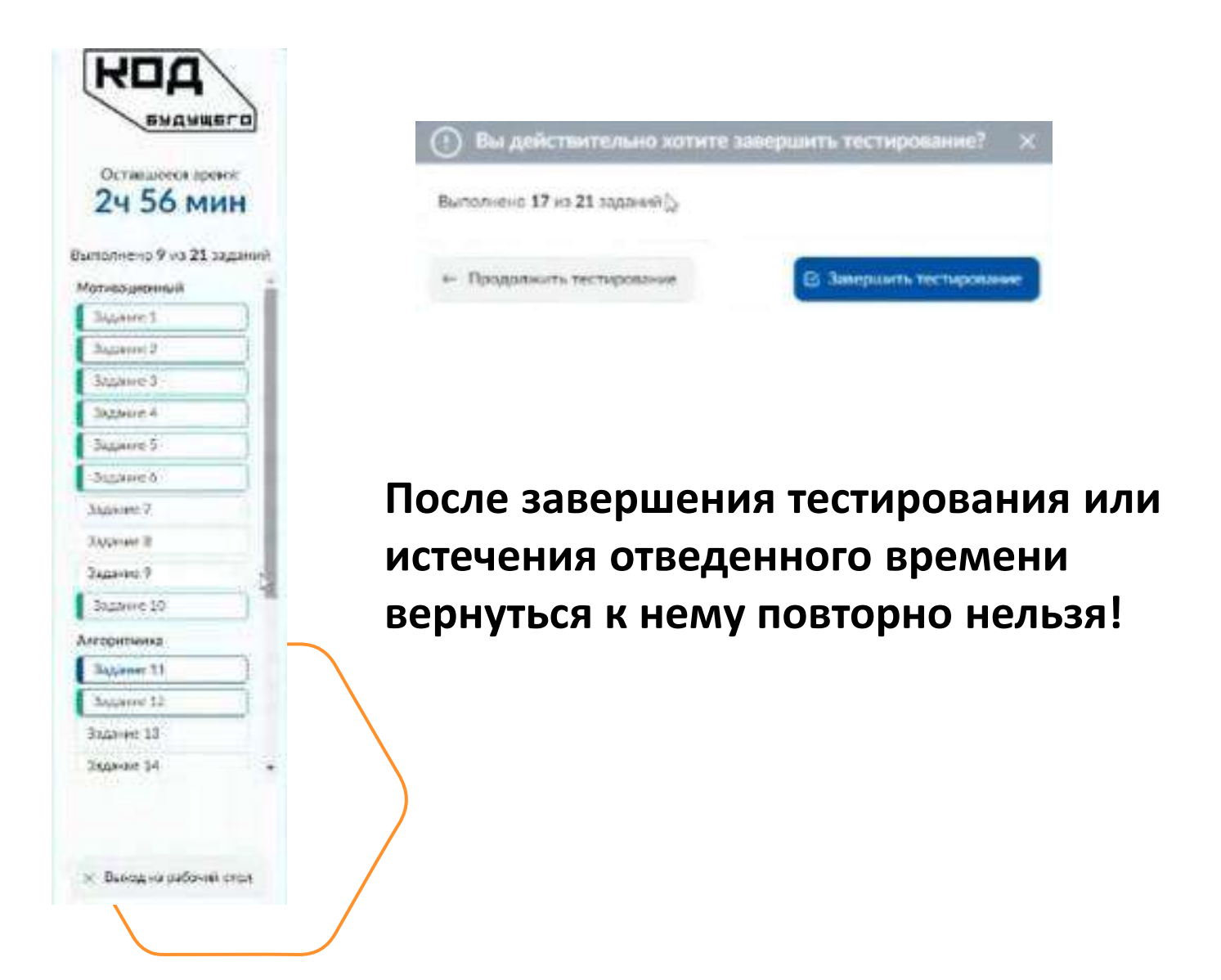

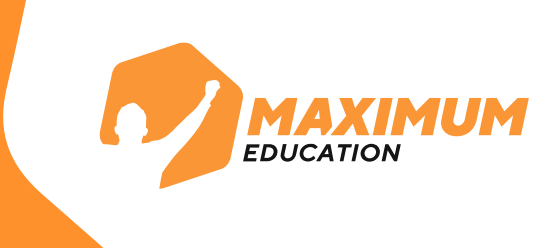

### **15.** Результаты тестирования будут доступны сразу, их можно посмотреть на **рабочем столе** или **в разделе «Мои тесты»**.

Единое вступительное испытание «Код будущего»

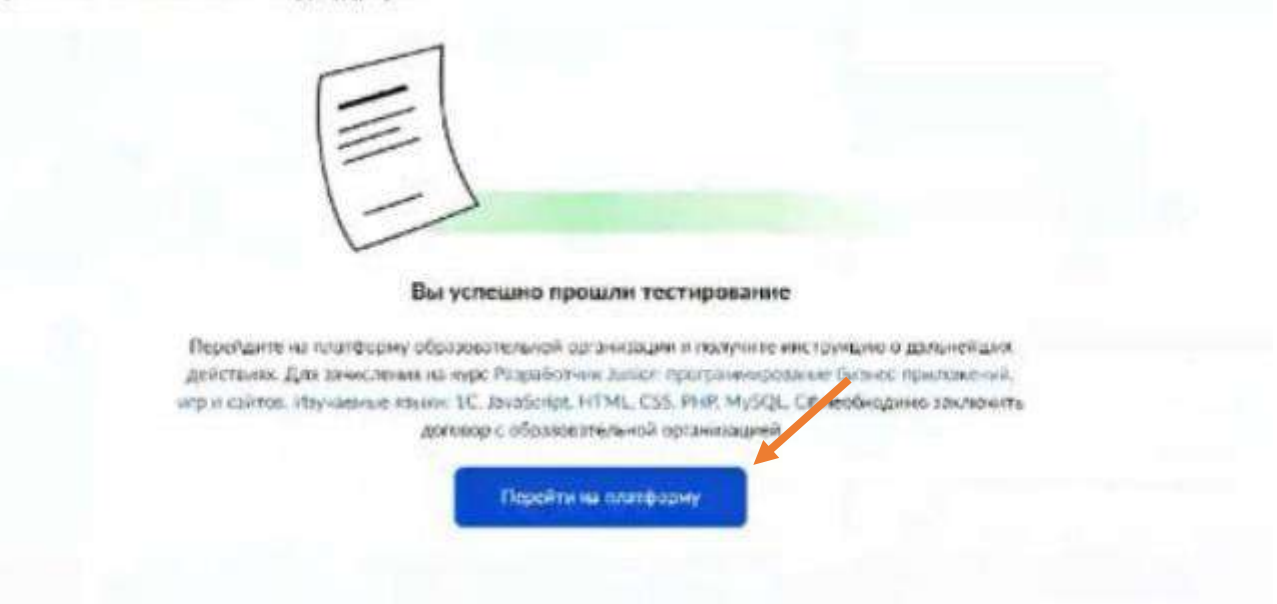

В случае **успешного прохождения** вступительного испытания вы можете сразу перейти на платформу для обучения.

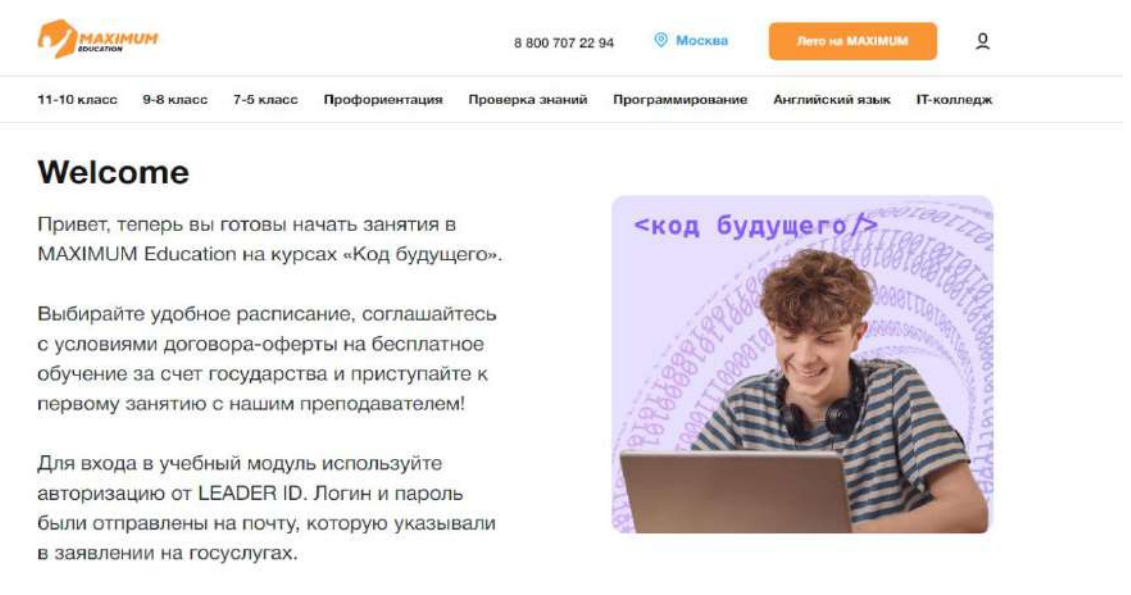

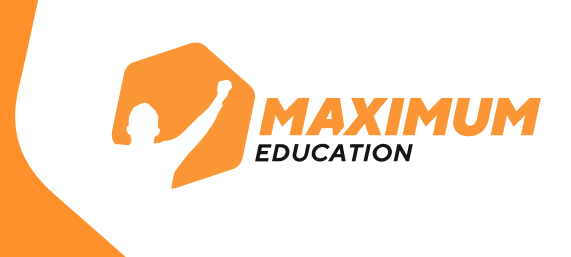

#### **16.** Если вступительное испытание **не пройдено:**

- Необходимо дождаться **отказа** в получении услуги на портале Госуслуг
- **Подготовиться** к вопросам, которые вызывали трудности.
- **Подать повторную заявку** на этот же курс или на любой другой курс, доступный в каталоге.

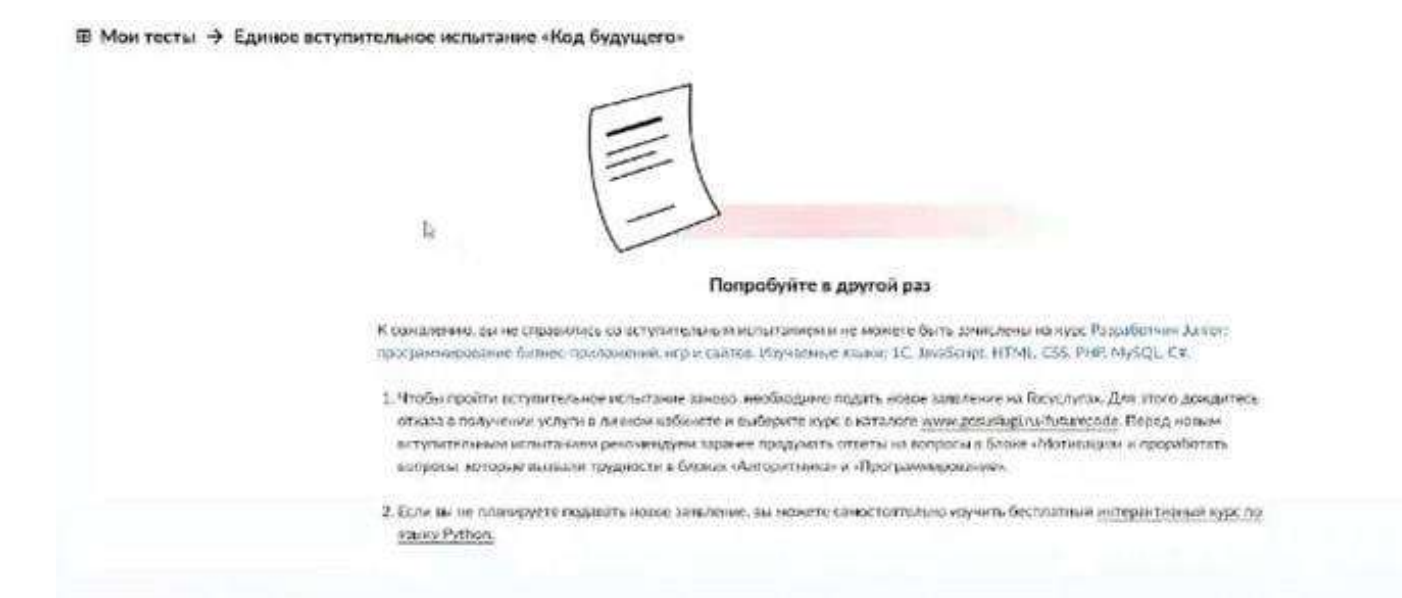

Если у вас возникла техническая ошибка во время вступительного испытания вы можете обратиться с вопросами **на горячую линию программы** 8 800 700-20-36 или написать **на почту**  futurecode@2035.university.

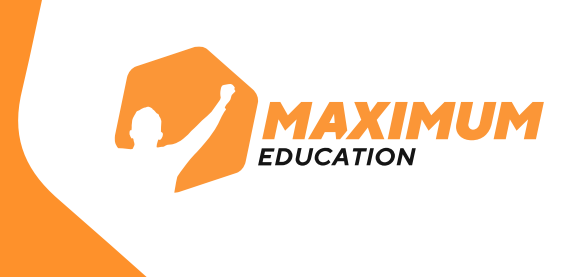

**17.** После входа в модуль обучения вам вновь необходимо ввести свой логин и пароль от **Leader-ID** и авторизоваться.

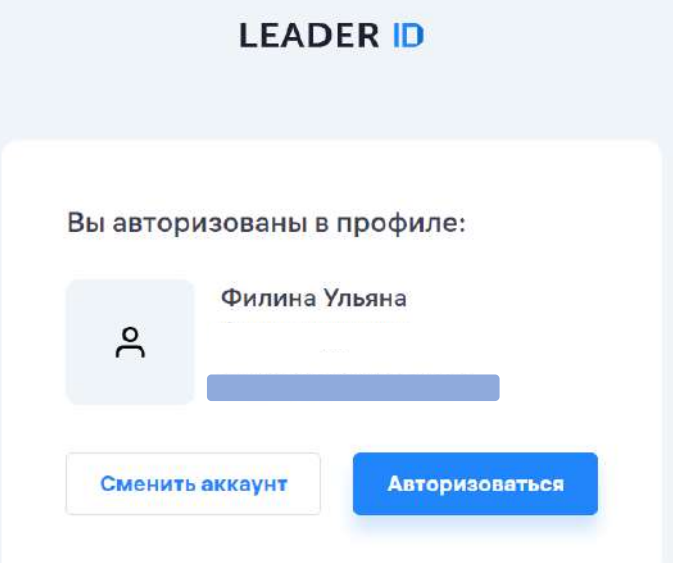

**18.** После авторизации вы попадёте в учебный модуль, где будет проходить обучение. Но сначала вам нужно выбрать **расписание занятий.**

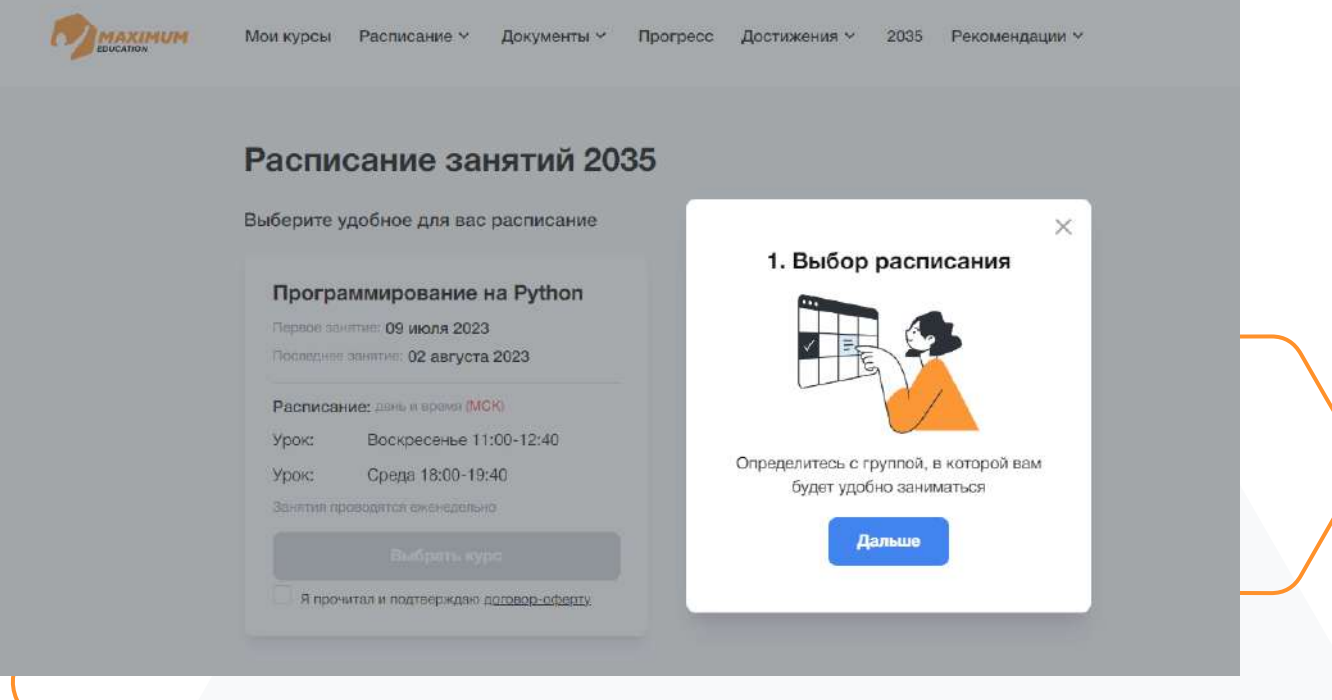

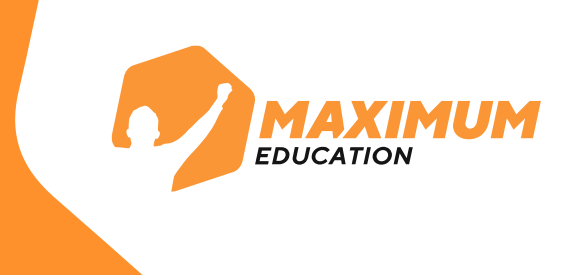

**19.** После выбора расписания вам необходимо поставить галочку для подтверждения и подписания договораоферты.

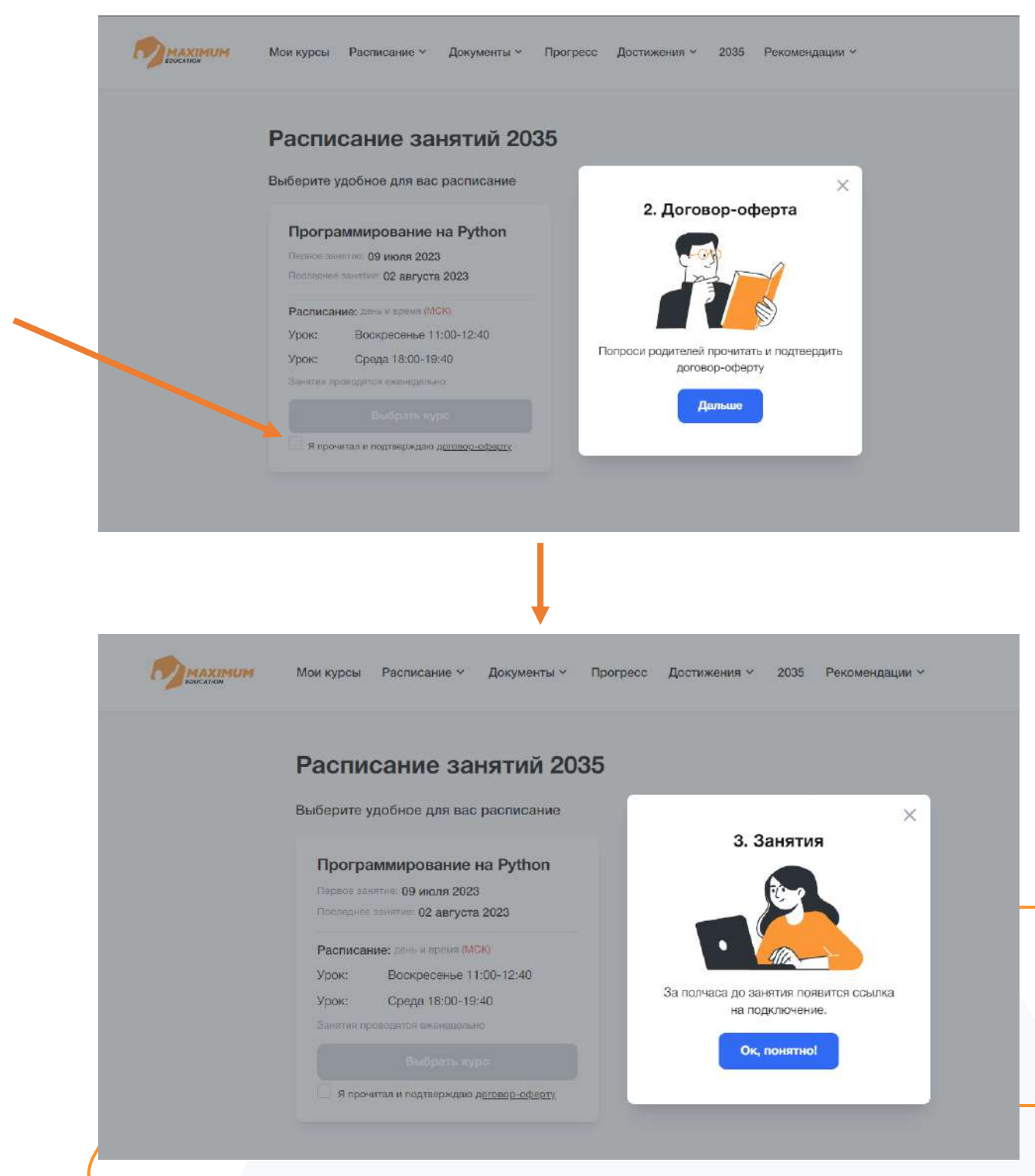

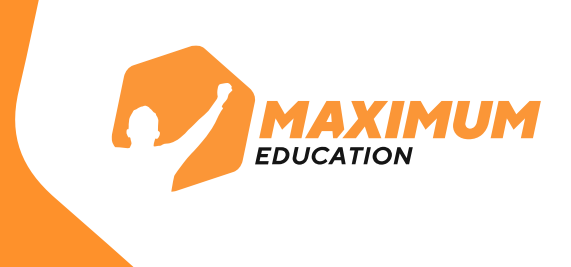

# **20.** Поздравляем! Теперь вы участник программы «Код будущего»!

Ожидайте первого занятия в качестве ученика нашего курса. Занятия будут проходить здесь, в учебном модуле.

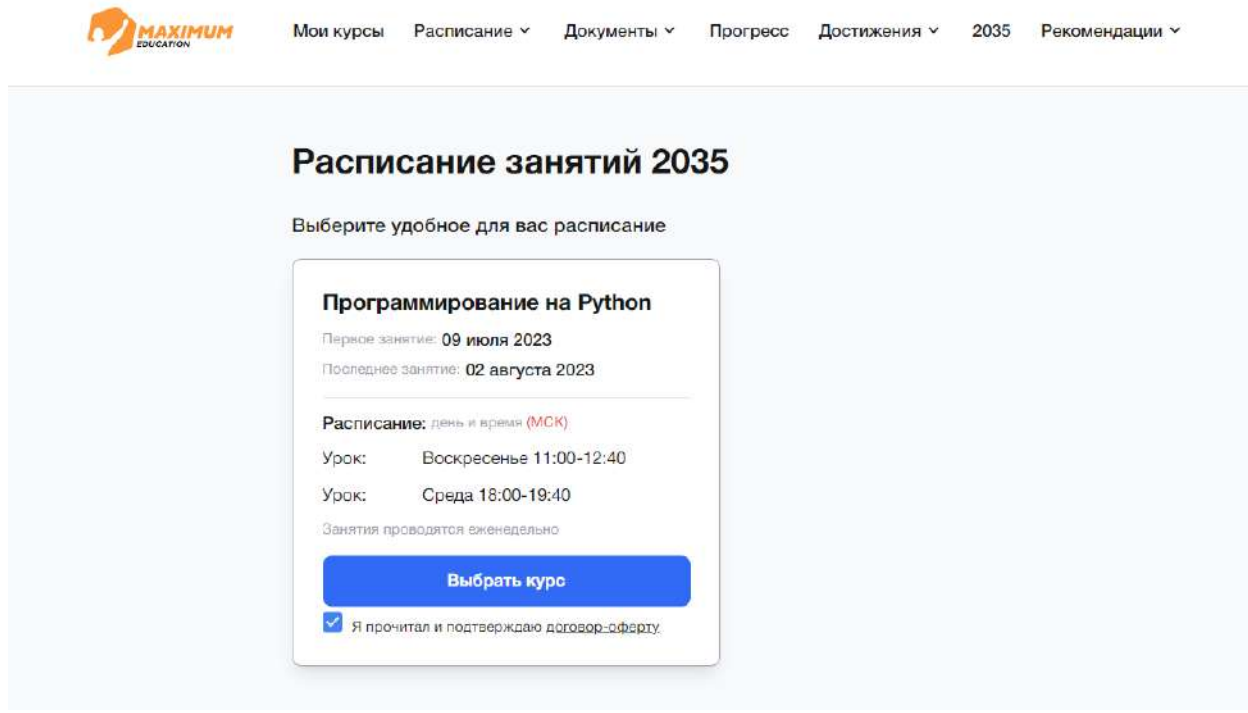

Если у вас остались вопросы, вы можете обратиться в нашу **техническую поддержку:**

**WhatsApp:** 8 (969) 021-65-57 (только для чатов в WhatsApp) **Telegram:** @maximumeducation\_bot Телефон команды поддержки: 8 (800) 500-81-29